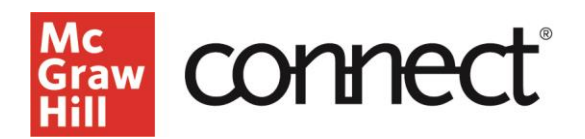

# **Navigating Connect - Students**

**Video Walkthrough:** [CLICK TO VIEW](http://video.mhhe.com/watch/kdALByfmyZhuVE7dkFiopE?)

# **Connect Home Page**

Welcome to your Connect course! In this tutorial, we will explore your Connect course, which was designed with you and ease of use in mind!

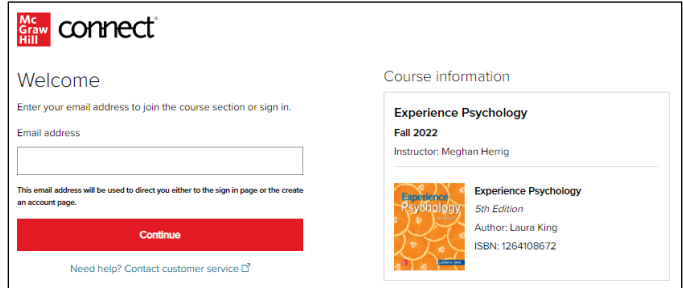

# **Connect Home Page Details**

Moving left to right, you will see the black menu bar, your instructor information, course materials, the eBook, access to the ReadAnywhere® app, course resources, and your Assignment list. Click on the Menu Icon located in the top left corner.

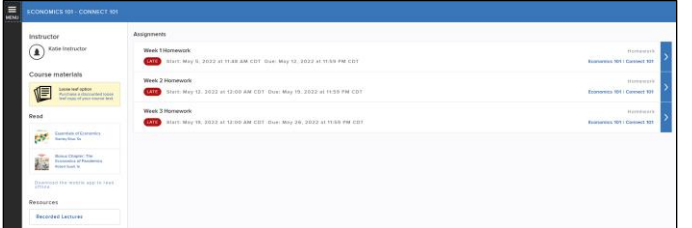

#### **Course Menu**

Your course menu provides the following tabs:

- account information
- a to-do list of your assignments and due dates
- a calendar view of assignments
- access to all your Connect courses
- your course results

**Support and Resources EMAIL & CHAT: [WWW.MHHE.COM/SUPPORT](http://www.mhhe.com/SUPPORT)  [SUPPORT AT EVERY STEP](https://www.mheducation.com/highered/support)**

# **Course Menu: Support**

At the bottom of the course menu, you may log out or contact our Customer Support team for immediate assistance.

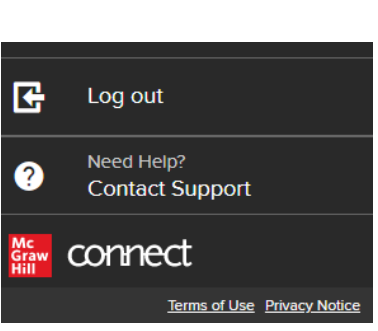

# **Course Home Page Details**

Returning to your course home page; you will find options for accessing a printed copy of your textbook, as well as access to your eBook. Under Read, click on the image of your textbook to open the eBook. Just below the eBook, you will see "Download the mobile app to read offline," which will provide information on the mobile app, ReadAnywhere.

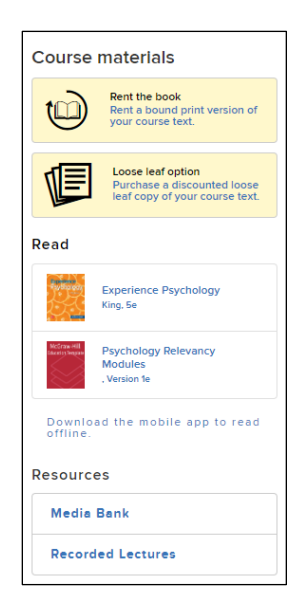

# **ReadAnywhere**

The ReadAnywhere app allows you to access your eBook anytime, anywhere on your smartphone or tablet, even if you are offline. You

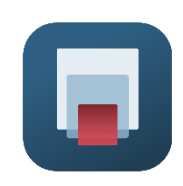

simply login with your Connect username and password and start reading – anywhere. ReadAnywhere is available for iOS in the Apple App Store and Androids in the Google Play Store.

**Call: (800)331-5094 MONDAY-THURSDAY: 24 hours FRIDAY: 12 AM - 9 PM EST SATURDAY: 10 AM - 8 PM EST SUNDAY: 12 PM – 12 AM EST** 

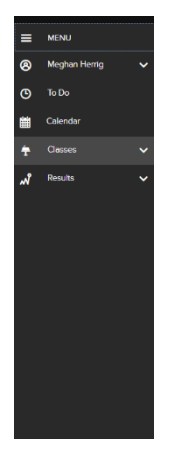